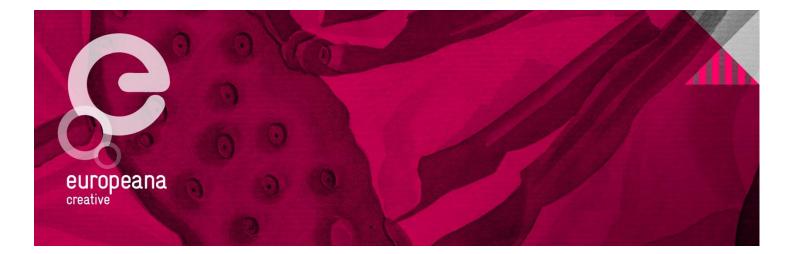

# Guidelines: Reporting to the EC

#### Revisions

| Version | Status | Author                  | Date              | Changes                                                     |
|---------|--------|-------------------------|-------------------|-------------------------------------------------------------|
| 0.1     | Draft  | Elisabeth Stricker, ONB | November 8, 2013  | Initial version                                             |
| 0.2     | Draft  | Elisabeth Stricker, ONB | November 13, 2013 | Screenshots added                                           |
| 0.3     | Draft  | Elisabeth Stricker, ONB | December 6, 2013  | Comments by Max<br>Kaiser and Katharina<br>Holas integrated |
| 1.0     | Final  | Katharina Holas, ONB    | January 13, 2014  | Minor changes                                               |

#### Distribution

| Version | Date of sending  | Name         | Role in project |
|---------|------------------|--------------|-----------------|
| 1.0     | January 13, 2014 | All partners |                 |

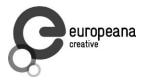

## **Table of Contents**

| 1. | Sch   | edule  | e for the First Reporting to the EC, February 2014 3 |
|----|-------|--------|------------------------------------------------------|
| 2. | Gen   | eral I | Information: Periodic Report 4                       |
| 2  | .1    | Prog   | gress Report 5                                       |
|    | 2.1.  | 1      | Declaration by the Project Coordinator5              |
|    | 2.1.2 | 2      | Publishable Summary5                                 |
|    | 2.1.3 | 3      | Project Progress                                     |
|    | 2.1.4 | 4      | Use of Resources                                     |
| 2  | .2    | Арр    | roval of the Progress Report7                        |
| 2  | .3    | Fina   | ncial Statements7                                    |
| 3. | Proc  | cess   | of Financial Reporting to the EC (NEF)8              |
| З  | 5.1   | Fina   | ancial Statements: Electronic Signature by FSIGN 15  |
| З  | .2    | Loca   | al Currencies                                        |
| З  | .3    | Fina   | lisation of the Reporting Process 17                 |
| 4. | Impo  | ortan  | t Links                                              |

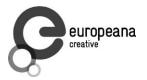

## 1. Schedule for the First Reporting to the EC, February 2014

| Who?            | What?                                                                                | When?                                                    | How?                         | Information           |
|-----------------|--------------------------------------------------------------------------------------|----------------------------------------------------------|------------------------------|-----------------------|
| All<br>partners | <ul> <li>Q4 Financial Report</li> <li>Use of Resources<br/>for Year 1</li> </ul>     | February 10, 2014                                        | Mail to ONB                  | Chapter 2.1.4<br>p. 6 |
| WP Leads        | <ul> <li>Q4 Narrative Report</li> <li>Summary Narrative<br/>Report Year 1</li> </ul> | February 5, 2014                                         | Mail to ONB                  | Chapter 2.1.3<br>p. 5 |
| All<br>partners | Approval of the<br>progress report                                                   | tba                                                      | Doodle poll                  |                       |
| All<br>partners | Form C (Financial<br>Statement)                                                      | tba (within 60 days<br>after end of<br>reporting period) | NEF<br>platform of<br>the EC | Chapter 3<br>p. 8     |

#### Useful online guide for the use of the NEF module in the EC's Participant Portal:

http://ec.europa.eu/research/participants/help/display/iKnowextern/2.+Declaring+Costs%2C+Up loading+a+CFS+and+Uploading+a+Periodic+Report+in+NEF

Video: <u>http://www.dailymotion.com/video/xy5z02\_declaring-costs-uploading-a-cfs-and-uploading-a-periodic-report-in-nef\_tech</u>

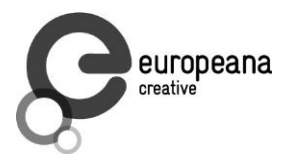

## 2. General Information: Periodic Report

At the end of each reporting period, a **periodic report** to the European Commission is due: In Europeana Creative there will be two annual reports and one final report. Reports are due **within 60 days after the end of a reporting period.** 

Reporting period 1: M1–M12 Reporting period 2: M13–M24 Reporting period 3: M25–M30

The periodic report shall neither be confused with internal quarterly reports nor with the progress reports ONB is submitting as deliverables (however, please note that the progress report for the EC will be based on the D8.2 deliverable which is due at the end of February 2014).

The periodic report consists of:

- a) **the progress report**, including a declaration by the Project Coordinator, a publishable summary, information about the progress of work in each work package, together with information on the resources employed; this report is delivered in four parts by the Project Coordinator.
- b) financial statements (Form C) by each beneficiary, including certificates, where required; the data to generate financial statements are integrated in the NEF module of the EC's online <u>Participant Portal</u>.
- c) a summary financial report by the Project Coordinator.

Input is needed from:

- Every beneficiary to submit the financial statement for its own organisation.
  - Send use of resources Word template to ONB.
  - When approved by ONB, integrate the data in NEF to create the financial statement.
- Every WP Lead to submit a report documenting progress of work and achievements during the period. (Please have a look at chapter 2.1.3 for more details.)

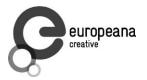

#### 2.1 Progress Report

The progress report consists of four documents.

#### 2.1.1 Declaration by the Project Coordinator

This declaration has to be signed by the Project Coordinator, and a scanned copy needs to be uploaded to the NEF module in the EC's Participant Portal.

(No input by other partners required.)

#### 2.1.2 Publishable Summary

The publishable summary is a self-standing document that includes a summary description of the project objectives, a description of the work performed since the beginning of the project, a description of the main results achieved so far, the expected final results and their potential impact and use.

This summary will be created by ONB as Project Coordinator.

(No input by other partners required.)

#### 2.1.3 Project Progress

This part covers objectives, progress and achievements for each work package as well as project management.

**Input is needed from WP Leads: Each WP Lead** is asked to create a **text document** for his or her own work package, covering the past year.

- A summary of progress towards objectives and details for each task.
- Highlight clearly significant results.
- If applicable, explain the reasons for deviations from the Description of Work and their impact on other tasks as well as on available resources and planning.
- If applicable, explain the reasons for failing to achieve critical objectives and/or not being on schedule and explain the impact on other tasks as well as on available resources and planning (the explanations should be coherent with the declaration by the Project Coordinator).
- A statement on the use of resources, in particular highlighting and explaining deviations between actual and planned person-months per work package and per beneficiary in the Description of Work.
- If applicable, propose corrective actions.

Please make sure you are using the **WP reporting template**, available on Europeana Pro: (<u>http://tinyurl.com/kyk5ogu</u>) and on Basecamp.

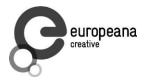

#### 2.1.4 Use of Resources

Input is needed by all partners: One table per beneficiary detailing the cost items in the period has to be sent to the Project Coordinator at the end of the reporting period (for the first year: February 10, 2014). ONB will inform you in time and check the details of this document. ONB creates an overview table of the cumulative effort in person-months per work package and beneficiary. When ONB has checked and approved the use of resources document, each beneficiary is asked to integrate this data in the NEF module of the EC's Participant Portal. The information in the use of resources document has to be identical with the information inserted in NEF.

Please make sure you are **using the use of resources template**, provided on Europeana Pro (<u>http://tinyurl.com/p492bje</u>) or on Basecamp. Insert as many lines as you need.

The table in the template summarises all the costs in the past reporting period. It is the summary of all quarterly financial reports. Please provide an explanation of personnel costs, subcontracting and any other major costs, such as the purchase of important equipment, travel costs, large consumable items, etc., for each work package.

There is no standard definition of "major cost items". Beneficiaries may specify these, according to the relative importance of the item compared to the total budget of the beneficiary, or as regards the individual value of the item.

Please make sure that all the costs reported are listed correctly. The following checklist could be helpful:

#### **Travel and Subsistence Costs:**

- Were the trips done within the reporting period?
- Does the name of the person and her/his organisation appear?
- Does the person appear in the personnel costs table?
- Are all required details provided (name, travel period [start/end date], city and country, purpose)?

#### **Other Specific Direct Costs:**

- Are the costs charged indicated in the DoW?
- If not, did you get prior approval form the European Commission?
- Is it evident that the costs were necessary for the project?
- Does depreciation correspond to the usual habits in your country and organisation?

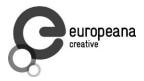

# TABLE 3.1 PERSONNEL, SUBCONTRACTING AND OTHER MAJOR COST ITEMS FOR BENEFICIARY 1 FOR THE PERIOD

| Work Package    | Item description            | Amount | Explanations |
|-----------------|-----------------------------|--------|--------------|
|                 | Personnel costs             |        |              |
|                 | Subcontracting              |        |              |
|                 | Major cost item 'X'         |        |              |
|                 | Major cost item 'Y'         |        |              |
|                 | Remaining costs             |        |              |
| TOTAL DIRECT CO | OSTS AS CLAIMED IN FIANCIAL |        |              |
|                 | STATEMENT                   |        |              |

#### Example:

| WP1                           | Personnel Costs Salary<br>Group 1 | € 1,000 | Management task<br>x,x PM by y staff members                 |
|-------------------------------|-----------------------------------|---------|--------------------------------------------------------------|
| WP1                           | Personnel Costs Salary<br>Group 2 | € 500   | Secretary task<br>X,x PM by y staff members                  |
| WP2                           | Other Direct Costs – Travel       | € 500   | Travel cost WP2 member,<br>start/end, city/country, purpose) |
| Total direct cos<br>statement | sts as claimed in the financial   | € 2,000 |                                                              |

#### 2.2 Approval of the Progress Report

Your approval is needed: After the progress report has been created, every beneficiary has to approve it before it will be submitted to the EC. ONB will send out a Doodle poll and ask you to approve the report.

#### 2.3 Financial Statements

**Your input is needed:** Financial statements are generated online by each beneficiary through the electronic exchange system set up by the European Commission (NEF).

Financial statements cannot be filled in until the European Commission opens the reporting session. This will take place within 60 days after the end of the reporting period. ONB will notify you in time. Chapter 3 will explain how to create financial statements in NEF.

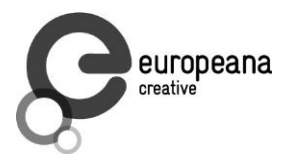

## 3. Process of Financial Reporting to the EC (NEF)

As mentioned before, reporting to the EC is required after each reporting period. All costs incurred in this period have to be reported. The four quarterly reports you have created will be the basis for reporting to the EC and will help you to create your financial statement.

All costs must be listed as detailed as required in order to avoid any delays of the interim payment (if information is missing or unclear, you will be asked by the EC to provide this information). We kindly ask you to make sure that all the required information is filled in. When the use of resources Word document has been verified by ONB, all costs and efforts have to be listed in the EC's online portal NEF by each partner.

ONB will inform you when the reporting program is accessible.

For **more detailed information and helpful videos**, please have a look here: <u>http://ec.europa.eu/research/participants/help/display/iKnowextern/2.+Declaring+Costs%2C+Up</u> <u>loading+a+CFS+and+Uploading+a+Periodic+Report+in+NEF</u>

#### How to Create Financial Statements and Submit Periodic Reports in NEF

| *****                  | RESE                        | ARCH & INNC                  | VATIO         | N                    |                                                       |
|------------------------|-----------------------------|------------------------------|---------------|----------------------|-------------------------------------------------------|
| European<br>Commission | Particip                    | ant Portal                   |               |                      |                                                       |
| n Commission           | > Research & Innovation > I | Participant Portal > Home    |               |                      |                                                       |
| HOME                   | FUNDING OPPORTUNITIES       | HOW TO PARTICIPATE           | EXPERTS       | SUPPORT -            |                                                       |
|                        |                             |                              |               |                      |                                                       |
|                        |                             | E                            |               |                      | Horizon 2020 Funding<br>Starting from 1/1/2014        |
|                        | On                          | this site you can find and s | secure fundir | ng for research & in | nnovation projects under the following EU programmes: |
|                        | • :                         | 2014-2020 Horizon 2020       | - research ar | d innovation fram    | ework programme                                       |
|                        | • 2                         | 2007-2013 7th research f     | ramework pr   | ogramme (FP7) an     | nd Competitiveness & Innovation Programme (CIP)       |
|                        | Nor                         | n-registered users           |               | Reg                  | gistered users                                        |
|                        | • 5                         | earch for funding            |               | • :                  | submit your proposal                                  |
|                        | • 1                         | ead the funding guide & d    | ownload the   | legal • :            | sign the grant                                        |
|                        |                             | locuments                    |               | • 1                  | manage your project throughout its lifecycle          |
|                        |                             |                              |               |                      |                                                       |
|                        | • (                         | heck if an organisation is   | already regis | tered                |                                                       |

1. Log in with your credentials here: http://ec.europa.eu/research/participants/portal

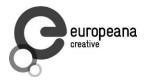

2. If you are asked "Where are you from?", use **External**.

| Welcome to the European Commission Authentication Service (ECAS).                                                                                    |                                                                                 |
|----------------------------------------------------------------------------------------------------|---------------------------------------------------------------------------------|
| Choose the institution or body for which you want to log in. Choose "External" if<br>you have a special external account composed of w and 7 digits. | you don't work for a European institution or body. Choose " $\mathbf{W+7}$ " if |
| If you aren't sure, select the "I don't know?" option for help.                                                                                      |                                                                                 |
|                                                                                                    |                                                                                 |
|                                                                                                    |                                                                                 |
| European Commission                                                                                                    | External                                                                        |
| European Commission, Executive Agencies.                                                                                                    | Partners, Researchers, Citizens.                                                |
|                                                                                                    |                                                                                 |
| W+/                                                                                                    |                                                                                 |
| I have an account w + 7 digits.                                                                                                    | I don't know?                                                                   |

Type in your e-mail address or user name and your password.

| European<br>Commission                        | EUROPEAN COM<br>(ECAS)<br>External                       | MISSIO | N AUTHENTIC                                                                                                    | ATION SEF | <b>VICE</b> |      |
|-----------------------------------------------|----------------------------------------------------------|--------|----------------------------------------------------------------------------------------------------|-----------|-------------|------|
| EUROPA > Authentication Service > Login       |                                                          |        |                                                                                                    |           |             |      |
| ( authenticates your<br>Commissi<br>Participa | identity on European )<br>ants Portal<br>to authenticate |        | Login UGIN Not registered yet St the selected domain corrected and the selected domain corrected and the sel | rect?     | Sign Up     | Help |

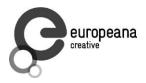

3. You will be redirected. Several options are available to select. Choose **"My projects**" to see all the projects listed you are involved in.

|                        | RESEA                       | RCH & INNO\                  | ATION          |                     |                                                      |
|------------------------|-----------------------------|------------------------------|----------------|---------------------|------------------------------------------------------|
| European<br>Commission | Participa                   | nt Portal                    |                |                     |                                                      |
| European Commission    | > Research & Innovation > I | Participant Portal > Home    |                |                     |                                                      |
| MY AREA HOME           | FUNDING OPPORTUNITIES       | HOW TO PARTICIPATE           | EXPERTS        | SUPPORT -           | 🛔 ELISABETH STRICKER 🔻                               |
| My Organisation(s      | .)                          |                              |                |                     |                                                      |
| My Proposance)         |                             |                              |                |                     | Horizon 2020 Funding                                 |
| My Project(s)          |                             | AP .                         |                |                     |                                                      |
| My Notification(s)     |                             |                              |                |                     | Starting from 1/1/2014                               |
| My Expert Area         |                             |                              |                |                     |                                                      |
|                        | On th                       | iis site you can find and se | cure funding   | ) for research & in | novation projects under the following EU programmes: |
|                        | • 20                        | 14-2020 Horizon 2020 -       | research and   | innovation frame    | vork programme                                       |
|                        | • 20                        | 007-2013 7th research fra    | amework prog   | gramme (FP7) and    | Competitiveness & Innovation Programme (CIP)         |
|                        | Non-                        | registered users             |                | Regist              | ered users                                           |
|                        | • se                        | arch for funding             |                | • sub               | mit your proposal                                    |
|                        | • re                        | ad the funding guide & dow   | wnload the leg | gal • sigr          | the grant                                            |
|                        | do                          | cuments                      |                | • mai               | hage your project throughout its lifecycle           |
|                        | • ch                        | eck if an organisation is al | lready registe | red                 |                                                      |
|                        | • cc                        | ntact our support services   | or check our   | FAQs                |                                                      |

4. Look for "Europeana Creative".

| MY AREA HOME FUNDING C               | OPPORTUNITIES HOW TO PARTICIPATE EXPERTS SUPPORT -                                                                                                    | 🚬 ELISABETH STRICKER                                                                                                    |
|--------------------------------------|----------------------------------------------------------------------------------------------------|----------------------------------------------------------------------------------------------------|
| My Organisation(s)<br>My Proposal(s) | My projects                                                                                                    | H2020 ONLINE MANUAL                                                                                                    |
| My Project(s)                        |                                                                                                    |                                                                                                    |
| My Notification(s)                   | This page enables you to access all your projects that have been selec                                                                                                    | ted and approved for funding.                                                                                                    |
| My Expert Area                       | Depending on your roles, you can view or manage the following project                                                                                                    | t-related tasks:                                                                                                    |
|                                      | <ul> <li>Negotiate your grant agreement</li> <li>Submit amendments to your grant agreement</li> </ul>                                                                                                    |                                                                                                    |
|                                      | <ul> <li>Manage your scientific and financial reports</li> </ul>                                                                                                    |                                                                                                    |
|                                      | <ul> <li>View or manage roles and access rights in your projects consortia</li> </ul>                                                                                                    |                                                                                                    |
|                                      | and dick on the action button VP. LEAR can only view the list of proj<br>involved. If you want to see project details, your organisation main                                                                                                    |                                                                                                    |
|                                      | and click on the action button VP. LEAR can only view the list of proj                                                                                                    | jects in which their organisation is<br>contact for this project or the project                                                                              |
|                                      | and click on the action button VP. LEAR can only view the list of proj<br>involved. If you want to see project details, your organisation main<br>Coordinator has to give you access rights. For more details see the                                                                                        | ects in which their organisation is<br>contact for this project or the project<br>H2020 online manual.                                                       |
|                                      | and click on the action button VP. LEAR can only view the list of proj<br>involved. If you want to see project details, your organisation main<br>Coordinator has to give you access rights. For more details see the<br>LEGEND AA Access<br>Amendment AN Access<br>Reporting PR                             | ects in which their organisation is<br>contact for this project or the project<br>H2020 online manual.<br>Reporting & Pro<br>Reporting & Cor m               |
|                                      | and click on the action button VP. LEAR can only view the list of proj<br>involved. If you want to see project details, your organisation main<br>Coordinator has to give you access rights. For more details see the<br>LEGEND AA Access<br>Amendment AN Access<br>Reporting PR<br>Show 10 relation entries | ects in which their organisation is<br>contact for this project or the project<br>H2020 online manual.<br>Periodic<br>Reporting RD Reporting & Cor<br>Search |

Click on the button "PR" (Periodic Reporting) shown on the very right side, listed under the column "Actions". Now you will be redirected to the NEF system.

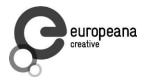

**Note:** This button will appear when the EC declares the reporting system as pending. We will inform you in time.

5. All partners are listed there. Click on your company/organisation name to show the menus (will be opened below) and go to "**Periodic Summary**".

| Return to Summary                                       | 🔛 Save Changes 🛛 🖌 Fin:                        | altze 😡 🥒 Unfinal                  | ize         |           |                 |               |                     |
|---------------------------------------------------------|------------------------------------------------|------------------------------------|-------------|-----------|-----------------|---------------|---------------------|
| ticipants                                               |                                                |                                    |             |           |                 |               |                     |
| Isplay the <b>Constantion</b> Show all me<br>Logal Name | nus - Hide all menus                           | Short Name                         | Rote        | PIC       | Part.<br>Status | Date of entry | Date of termination |
| OESTERREICHISCHE NATIONALIULIOTHEK M                    | ۹ŋ)                                            | ONE                                | PA          | 229628263 | active          | 1/10/2011     |                     |
| Legal fata     Organisation status                      | Authorised representatives     Gortact persons | + Eligible costs<br>+ Bank account | Periods Sun | mary      |                 |               |                     |
|                                                         |                                                |                                    |             |           |                 |               |                     |

6. In a next step, click on "Financial Statement" to fill in all the necessary details.

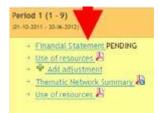

A summary of your personnel costs, your other specific direct costs, subcontracting and your total costs will be shown.

|                                       | <b>Current Period</b> |
|---------------------------------------|-----------------------|
| Personnel costs                       | 0                     |
| Subcontracting                        | 0                     |
| Other Specific direct costs           | 0                     |
| Indirect costs                        | 0 0                   |
| Total costs                           | 0                     |
| Maximum European Union contribution   | 0                     |
| Requested European Union contribution | 0                     |

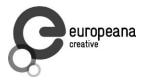

## **Periodic Reporting**

| Cost : Costs Incurred for the period              |                             |                                                                                         |
|---------------------------------------------------|-----------------------------|-----------------------------------------------------------------------------------------|
|                                                   |                             | rest yielded by the pre-financing, Certificate on y if requested amount $> 325 k \in$ ) |
| 🍃 Return ti Summary 🔛 Save Changes 🗳 Finalize 😠 🤌 | Unfinalize                  | <u>re</u> : Name of the person(s) authorised to sign this Financial Statement           |
| Costs Other Signature Comment                     |                             | <u>Comment</u> : Additional information for your<br>project officer.                    |
| 1. Costs Table                                    | Current Period              |                                                                                         |
| Personnel costs Subcontracting                    | 166916                      | Link to example                                                                         |
| Other Specific direct costs<br>Total costs        | ano and a second a          | iKnow Video                                                                             |
| Maximum European Union contribution               | 160,940<br>160940           |                                                                                         |
| 🗢 Return to Summary 📓 Save Changes 🖋 Finalize 😡 🥒 | Unfinalize                  |                                                                                         |
| <b>I</b> ,                                        | 💽   🌌   ඹ   Top   Help Desk |                                                                                         |

By clicking into the cells of personnel costs, a new window will open, so you can fill in the costs per work package.

| urrent Perio | d/Personnel.cos | ti i        |              |           |  |
|--------------|-----------------|-------------|--------------|-----------|--|
|              |                 |             |              |           |  |
|              | Cost            | Explanation | Work Package | Free Text |  |

Every new line for a new work package needs to be inserted by the the button on the very right side.

**Note:** Working hours filled in must be consistent with the ones in your time-recording system. This is very important regarding a possible audit. Timesheets must be kept for five years after the end of the project.

 Insert the total amount (cost) per work package, choose the work package and give a short explanation. Once you filled in all the details, click on "Done" to complete.
 All the necessary information for the short explanation in the different sheets can be found in the quarterly financial reports you sent us.

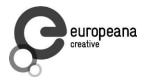

|   | Cost | Explanation | Work Package | Free Text | - |
|---|------|-------------|--------------|-----------|---|
| × |      | 0           |              | s [       |   |
| × |      | 0           |              | 8         |   |

**Note:** It is very important to fill in the **information detailed and properly**. Otherwise – if details are missing – the EC will ask you to specify missing or unclear information. This can be a time-consuming process that may delay the interim payment. (The more carefully you fill in the data, the faster you will receive your money.)

- Information on travel costs must include: staff member, travel period (start/end date), city and country, purpose.
- Information on subcontracting must include: subcontractor, reason of subcontracting and date.

| Personnel Costs                | Explanation                                                                                          | WP                         | Free text                                                                         |
|--------------------------------|----------------------------------------------------------------------------------------------------|----------------------------|-----------------------------------------------------------------------------------|
| 100                            | e.g., Project<br>Coordinator<br>( hours;<br>0.00 PMs);<br>Senior Researcher<br>( hours;<br>0.00 PMs) | Select the WP by clicking. | e.g., project<br>management,<br>dissemination and<br>communication<br>purposes    |
| Other Specific<br>Direct Costs | Explanation                                                                                          | WP                         | Free text                                                                         |
| 100                            | e.g., travel costs;<br>IT costs                                                                      | Select the WP by clicking. | e.g., meeting<br>details, name of<br>person attending;<br>server hosting<br>costs |

Click on **"Save Changes"** when integrating your data (error messages can be ignored.)

If you filled in all the numbers and explanations, **insert the "Requested European Union contribution"** which is the same amount as the "Maximum European Union contribution". Click on "Save Changes" again.

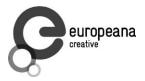

8. Choose the tab "Other" to fill in any receipts (no pre-financing).

| osts Other Sig                                                                                     | nature Comment                                           |                                                                     |                                                                |
|----------------------------------------------------------------------------------------------------|----------------------------------------------------------|---------------------------------------------------------------------|----------------------------------------------------------------|
| Declaration of rece                                                                                | elpts                                                    |                                                                     |                                                                |
|                                                                                                    | ancial transfers or contributio                          | ns? — Yas ( No 🚯                                                    |                                                                |
| 124-10-2018-03-03-2010-3                                                                           |                                                          |                                                                     |                                                                |
| e receipt amount                                                                                   | 0                                                        |                                                                     |                                                                |
| Declaration of inte                                                                                | rest yielded by the pre-fin                              | ancing                                                              |                                                                |
| d the pre-financine v                                                                              | ou received generate any inte                            | rest according to Art. II 27 ? 🕐 Yes 🛞 N                            |                                                                |
|                                                                                                    |                                                          |                                                                     |                                                                |
| a interact amount                                                                                  | n l                                                      |                                                                     |                                                                |
| e interest amount                                                                                  |                                                          |                                                                     |                                                                |
|                                                                                                    | Inancial statements 🛞                                    |                                                                     |                                                                |
| Certificate on the                                                                                 | financial statements 🛞                                   | vided by an independent auditor attached                            | to this financial statement according to Art. II. 4.7? @ Yes 🕥 |
| Certificate on the there a certificate or                                                          | financial statements 🛞                                   | vided by an independent auditor attached<br>Cost of the certificate |                                                                |
|                                                                                                    | financial statements @                                   |                                                                     |                                                                |
| Certificate on the<br>there a certificate or<br>me of the auditor                                  | financial statements 🛞<br>I the financial statements pro |                                                                     |                                                                |
| Certificate on the<br>there a certificate or<br>me of the auditor<br>ttached CFS file              | financial statements 🛞<br>I the financial statements pro |                                                                     | s                                                              |
| Certificate on the<br>there a certificate or<br>me of the auditor<br>ttached CFS file<br>Reference | financial statements 🛞<br>I the financial statements pro |                                                                     | File                                                           |
| Certificate on the<br>there a certificate or<br>me of the auditor<br>ttached CFS file              | financial statements 🛞<br>I the financial statements pro |                                                                     | File<br>ANNEX I TERMS OF REFERENCE.pdf                         |
| Certificate on the<br>there a certificate or<br>me of the auditor<br>ttached CFS file<br>Reference | financial statements 🛞<br>I the financial statements pro |                                                                     | File                                                           |

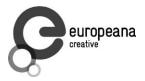

9. The report can now be declared as "ready for signature".

| 🗘 Re                                                       | turn to Su                                                                                                    | ımmary                                                                                                    | Save Changes                                                                                                  | Finalize 🖉 🖉 Unfinalize                                                                                                    |
|------------------------------------------------------------|----------------------------------------------------------------------------------------------------|----------------------------------------------------------------------------------------------------|----------------------------------------------------------------------------------------------------|----------------------------------------------------------------------------------------------------|
| aximum                                                     | funding                                                                                                    | % for RTD (A)                                                                                                    | : 75.00                                                                                                    |                                                                                                    |
| ost mod                                                    | el: Specia                                                                                                    | l transitional                                                                                                    | flat rate, % for                                                                                              | r indirect costs : 60                                                                                                    |
| / legal e                                                  | entity is e                                                                                                    | stablished in                                                                                                    | an ICPC and I s                                                                                               | shall use the lump sum funding method 🍵 Yes 💿 No 🤢                                                                                                    |
| Costs                                                      | Other                                                                                                    | Signature                                                                                                    | Comment                                                                                                    |                                                                                                    |
| Ve decl<br>• tl<br>o                                       | are on ou<br>he costs c<br>f eligible                                                                                  | r honour that:<br>leclared above<br>costs specifie                                                                                                   | e are directly r                                                                                              | elated to the resources used to attain the objectives of the project and fall within the definition                                                                                                    |
| Ve decl<br>ti<br>o<br>ti<br>ti<br>ir<br>ti<br>a<br>a<br>ti | are on ou<br>he costs o<br>f eligible<br>he grant a<br>he receipt<br>noome get<br>he interes<br>greement<br>here is fu | r honour that:<br>leclared above<br>costs specifie<br>agreement;<br>is declared ab<br>nerated by the<br>it declared ab<br>;<br>;<br>Il supporting of | e are directly r<br>d in Articles II<br>ove are the on<br>e project which<br>ove is the only<br>documentation | elated to the resources used to attain the objectives of the project and fall within the definition<br>.14 and II.15 of the grant agreement, and, if relevant, Annex III and Article 7 (special clauses) o<br>ly financial transfers or contributions in kind, free of charge, from third parties and the only<br>n could be considered as receipts according to Art. II.17 of the grant agreement;<br>interest yielded by the pre-financing which falls within the definition of Art. II.19 of the grant<br>to justify the information hereby declared. It will be made available at the request of the<br>dit by the Commission and/or by the Court of Auditors and/or their authorised representatives. |

#### 3.1 Financial Statements: Electronic Signature by FSIGN

When a periodic report is due, after the financial data are introduced in the financial reporting module, Participant Contacts (PaCos) of a beneficiary identify a financial statement as "**ready for signature**".

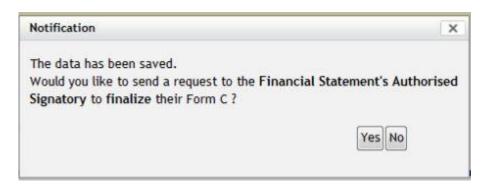

#### This triggers a notification to the beneficiary's FSIGN who then:

- *if required:* unfinalises the Form C to enable the PaCo to edit it for modification;
- validates the information and signs it electronically;
- submits it to the Project Coordinator.

SS

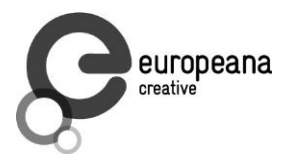

**Detailed screenshots** and additional information can be found here: <u>http://ec.europa.eu/research/participants/help/display/iKnowextern/Process+Overview+for+Proj</u> <u>ects+Using+Electronic-only+Signature+for+C+Forms</u>

After all reports have been collected and submitted as a package to the EC by the Project Coordinator, every LEAR, FSIGN and PaCo will be able to download an electronic receipt for their organisation.

**Note:** If no FSIGN was assigned to the project yet, the system alerts the PaCo and provides instructions on the necessary steps to take. The PaCo can assign more than one FSIGN to the project, so that business continuity is ensured in case of absences. All FSIGNs assigned to the project will receive the notification "Financial statement ready for signature". However, even if several FSIGNs are assigned to the project, there is only one act of electronic signature, by the first FSIGN signing the respective financial statement.

The chart below shows all the relevant roles within the EC's Identity and Access Management (IAM) system to be remembered easily:

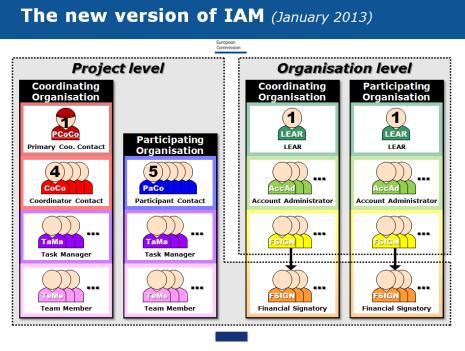

Roles in the new version of IAM

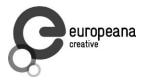

#### 3.2 Local Currencies

For the financial statements, the beneficiary's accounting currency must be used and converted into euros. Please use the conversion rate applicable on the first working day of the month following the reporting period.

Beneficiaries with accounts in currencies other than EUR shall report in EUR on the basis of the exchange rate that would have applied on the basis of the rate applicable on the first day of the month following the end of the reporting period. The **rate applicable** on the first day of the month following the reporting period can be obtained **in the relevant Official Journal (OF) of the European Union**. This rate can be found in the "C" issue of the Official Journal published in that month. **The Official Journal is available at** <u>http://eur-lex.europa.eu/JOIndex.do</u>.

ONB will provide you with the correct conversion rates in time.

#### 3.3 Finalisation of the Reporting Process

The Project Coordinator collects all participants' financial statements and submits them to the EC in one package. The submission of this package triggers the issuing of a **digitally signed electronic receipt for each financial statement transmitted** and for the whole package. LEAR, FSIGNs and PaCos from each beneficiary will be notified electronically and be able to download this electronic receipt for their organisation.

The following chart shows the complete process:

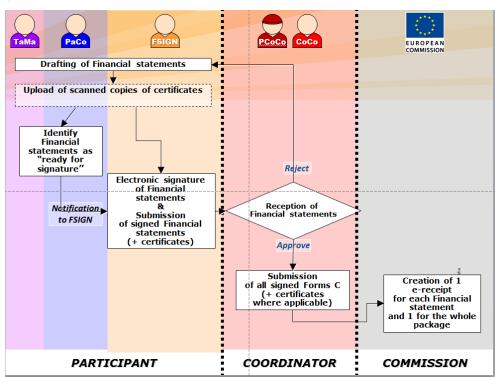

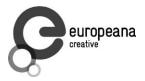

- Log in to the Participant Portal.
- Go to "My Projects". Choose the "PR" button next to Europeana Creative.
- Now you are in the NEF program. Click on your own company, then on "Periodic Summary".
- Choose "Financial Statement" and afterwards type in all costs for each cost category.
- Choose the tab "Other" to type in the amount of pre-financing you received.
- Click on "Finalise" if all figures are filled in correctly.
- Finished financial statements are identified as "ready for signature" by the PaCo of the beneficiary. If applicable, certificates of financial statements are scanned and uploaded earlier.
- The FSIGN (who was nominated by the LEAR and elected by the PaCo) gives his or her electronic signature and submits the financial statement to the project.
- The Project Coordinator (ONB) collects all the financial statements (and certificates where applicable) and sends them to the Commission.
- The Commission creates an e-receipt for each financial statement which can be downloaded by the respective beneficiary.

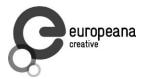

### 4. Important Links

For additional information, please find the links below:

**! Reporting Guidelines:** <u>https://asset1.basecamp.com/1768384/projects/2156923-creative-wp8/attachments/33711308/eCreative\_Monitoring\_Reporting\_v1.0.pdf</u>

#### ! Special NEF Guide:

http://ec.europa.eu/research/participants/help/display/iKnowextern/2.+Declaring+Costs%2C+Up loading+a+CFS+and+Uploading+a+Periodic+Report+in+NEF

#### Guide to Financial Issues:

http://ec.europa.eu/information\_society/newsroom/cf/dae/document.cfm?doc\_id=2361

#### **Guide Project Reporting:**

http://ec.europa.eu/information\_society/newsroom/cf/dae/document.cfm?doc\_id=2358

#### **Participant Portal:**

http://ec.europa.eu/research/participants/portal

#### **European Commission Authentication Service (ECAS):**

https://webgate.ec.europa.eu/aida/selfreg

#### Introduction to ECAS:

https://webgate.ec.europa.eu/cas/ec/help.jsp

#### **Participant Portal Frequently Asked Questions:**

http://ec.europa.eu/research/participants/portal/appmanager/participants/portal?\_nfpb=true&\_p ageLabel=faq

#### **Technical Helpdesk of Participant Portal:**

ec-research-it-helpdesk@ec.europa.eu

#### Framework Programme Documentation for Beneficiaries (Wiki-based):

http://ec.europa.eu/research/participants/help/display/iKnowextern

#### If you have any questions, please don't hesitate to contact us!

katharina.holas@onb.ac.at, elisabeth.stricker@onb.ac.at

Special thanks to Lizzy Komen for providing information for this document.